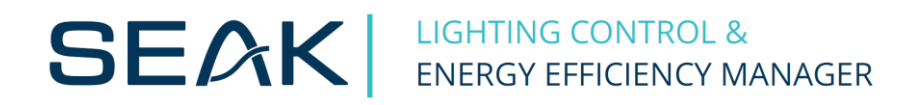

# **Configuration Guide for the Control Unit LUMiMASTER SLC-NOM**

**version FW 20180710**

# **Content**

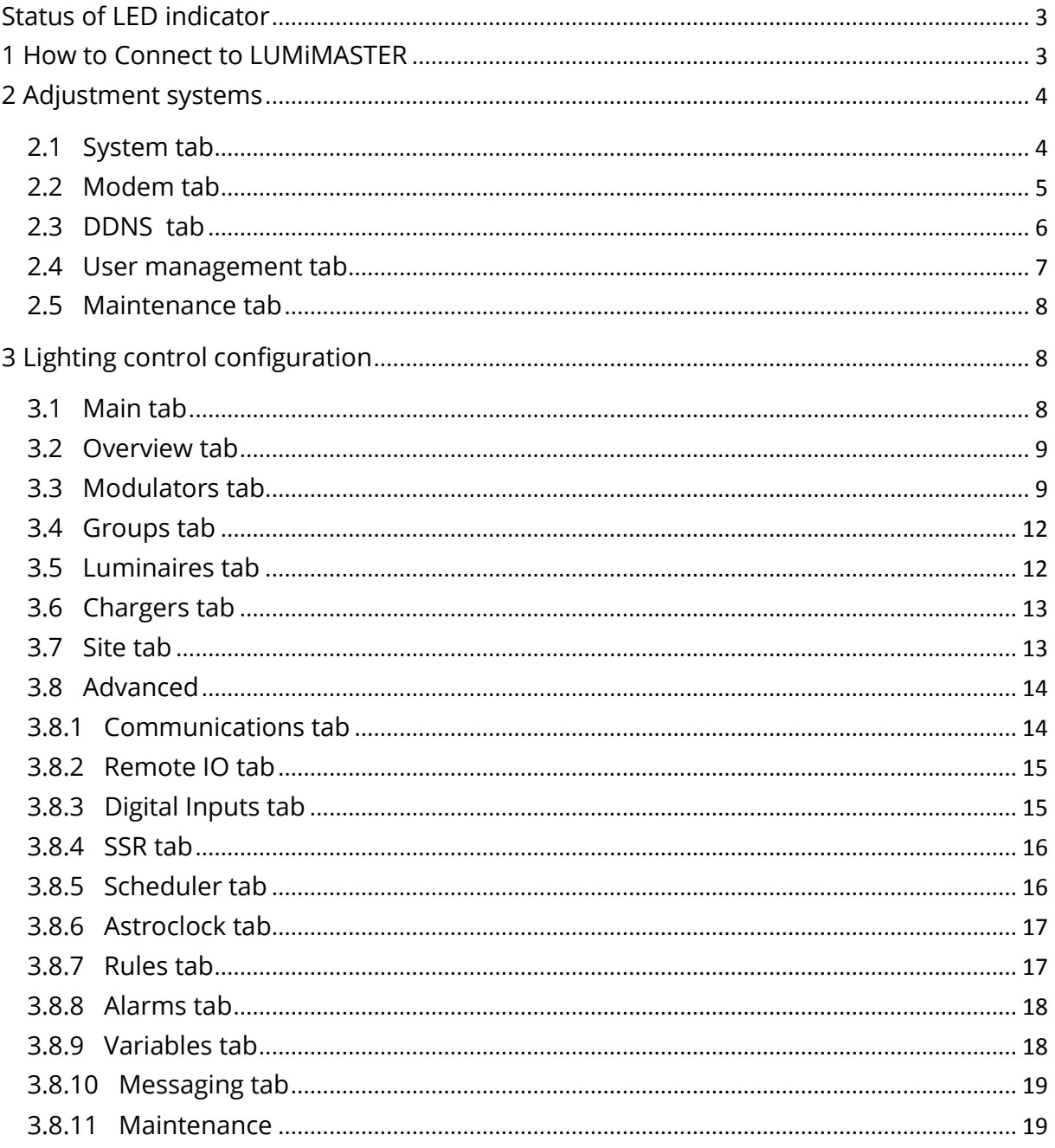

# <span id="page-2-0"></span>**Status of LED indicator**

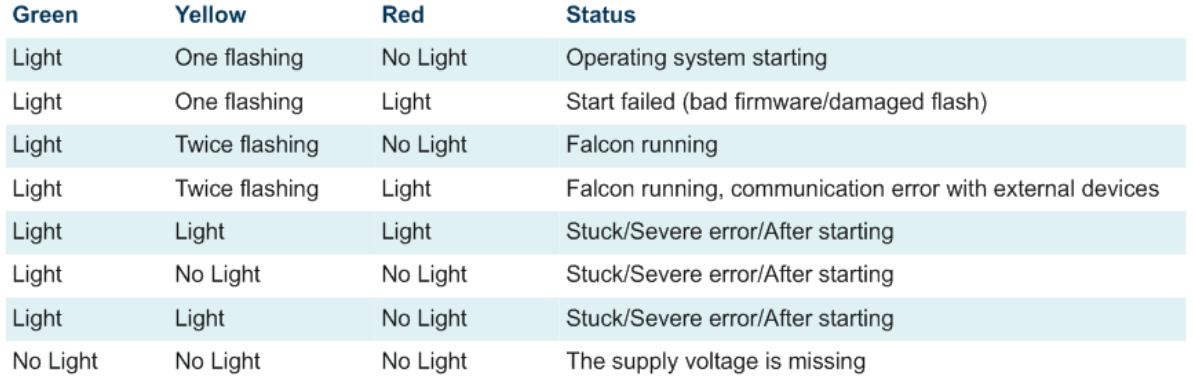

## <span id="page-2-1"></span>**1 How to Connect to LUMiMASTER**

Log in to the LUMiMASTER SLC-NOM through LAN cable. Launch your web browser (Chrome is recommended) and type in the default address 192.168.0.254 and enter.

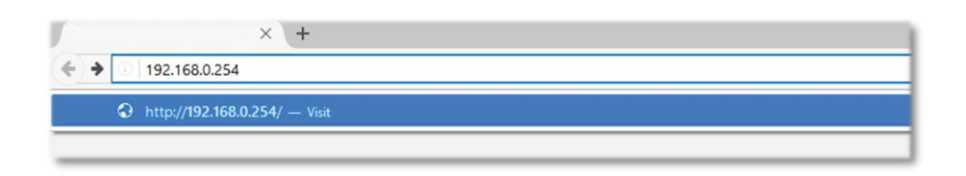

If you have a problem with connecting, check the configuration of Internet Protocol Version 4 (TCP/IPv4). IP address and subnet mask must be set according to this picture.

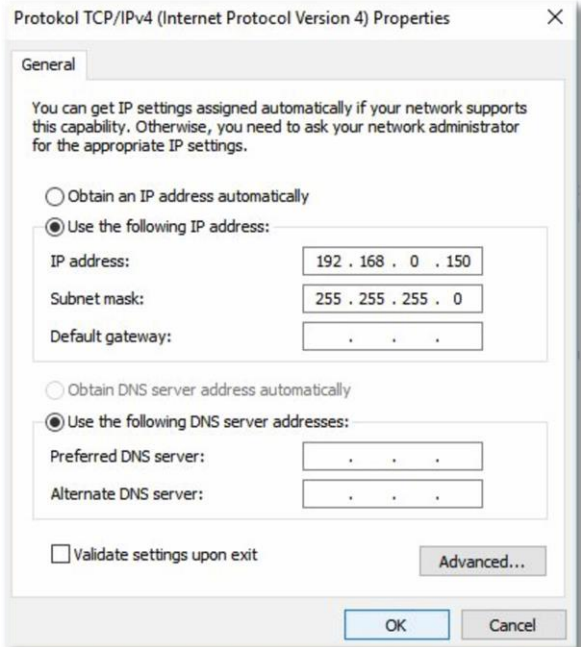

After a successful connection, you see in your browser the introduction window of Falcon web interface. It has two separately functioning parts: System configuration – set up system features and Falcon – lighting control

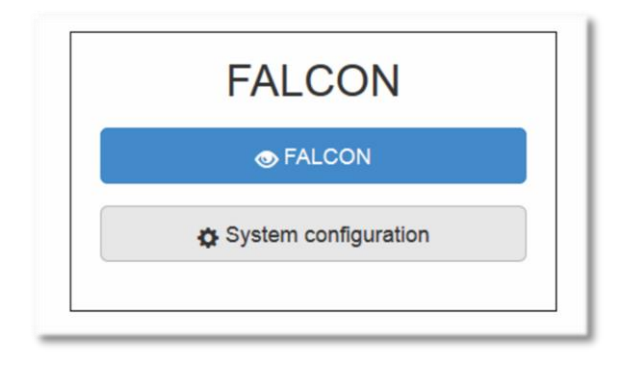

Open tab "System configuration" and fill in the registration data:

- as administrator - name: admin password: [rturocks] (please always change the default

password for security reasons)

- as operator– name: op password: compact

<span id="page-3-0"></span>After successfully login, a section of system settings will be opened.

# **2 Adjustment systems**

## <span id="page-3-1"></span>**2.1 System tab**

In this tab you can set up:

- Timezone & Time set up the time zone and the current time
- NTP client set up the Internet time server
- E-mail settings set up a mail to send messages about alarms. Fill in "Mail server", "Port", "User" and "Password". Other windows do not need to be filled in as this information is filled directly in Falcon in the "Messaging" tab.

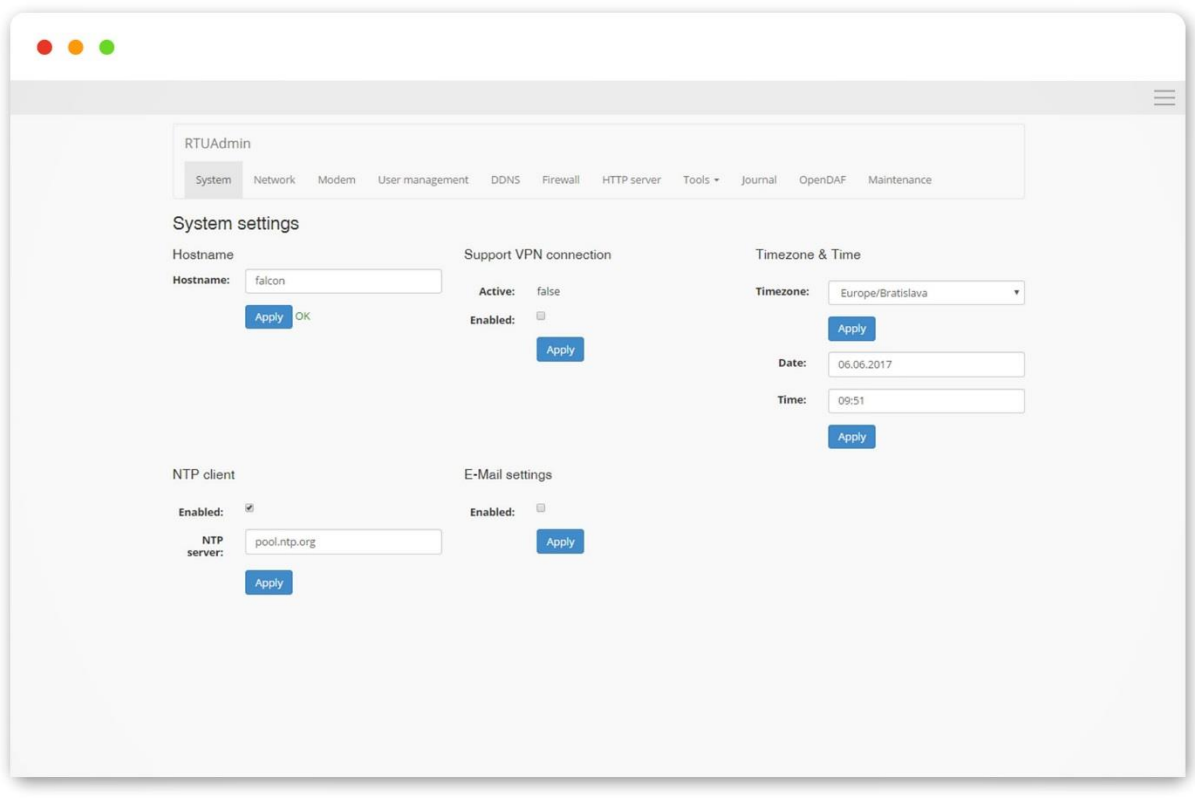

#### <span id="page-4-0"></span>**2.2 Modem tab**

You need to enter configuration of GSM modem if you want to use SIM card. You must have an active data SIM card with a dynamic public IP address or static IP address, which is preferred, but if not available, it is also possible to use DDNS service to work around it. GSM provider must allow inbound TCP/IP connections to the SIM card. LUMiMASTER is using Standard SIM size.

To configure GSM Modem, the SIM card must be inserted already. (Insert the SIM card while LUMiMASTER is powered off.) Check "Enabled" to allow communication over GSM. If the card is protected by the PIN code, check window "PIN" and fill in PIN code. (We recommend using a SIM card without PIN blocking). Fill in window "[APN](https://en.wikipedia.org/wiki/Access_Point_Name)" (provided by the operator) confirm "Save" and wait for the connection using by ppp0. After successful connection, if you use a SIM card with a static IP address, you can connect to the LUMiMASTER by IP assigned address. If you are using a SIM card with a dynamic public IP address, you need to fill in the **DDNS** tab.

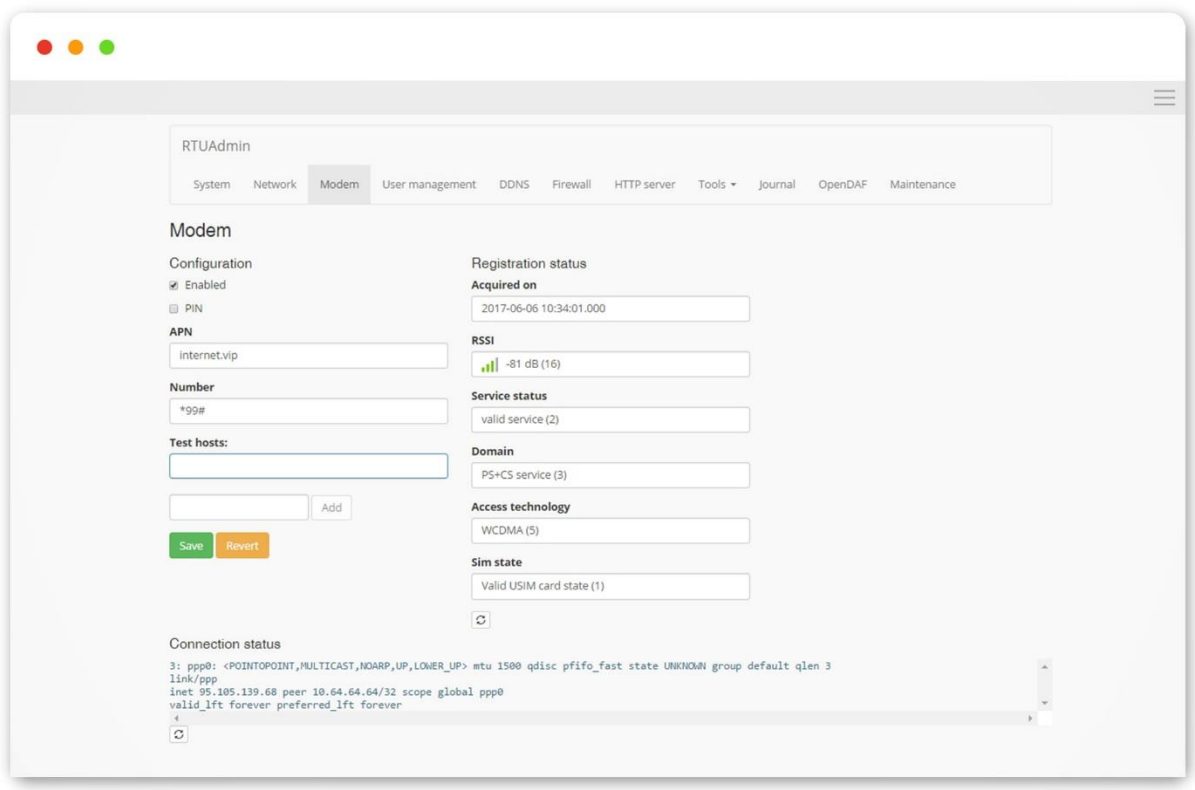

#### <span id="page-5-0"></span>**2.3 DDNS tab**

Dynamic DNS (or DDNS) allows connecting to Lumimaster even if we do not have static IP address associated with the SIM card. In order to use it, you need to create account at one of the DDNS providers (dyn.com or noip.com).

If you have created a DDNS server account, after selecting "Enabled" you need to fill in the relevant information. Once the data has been completed and validated, after login to the network it is possible to connect to the unit (in this case the IP address is seak1.dyndns.biz). The connection depends on the time set in the "Update period" window, which determines how often (in minutes) the SIM card updates its current IP address. Keep in mind that you need to wait this interval also after power failure to connect.

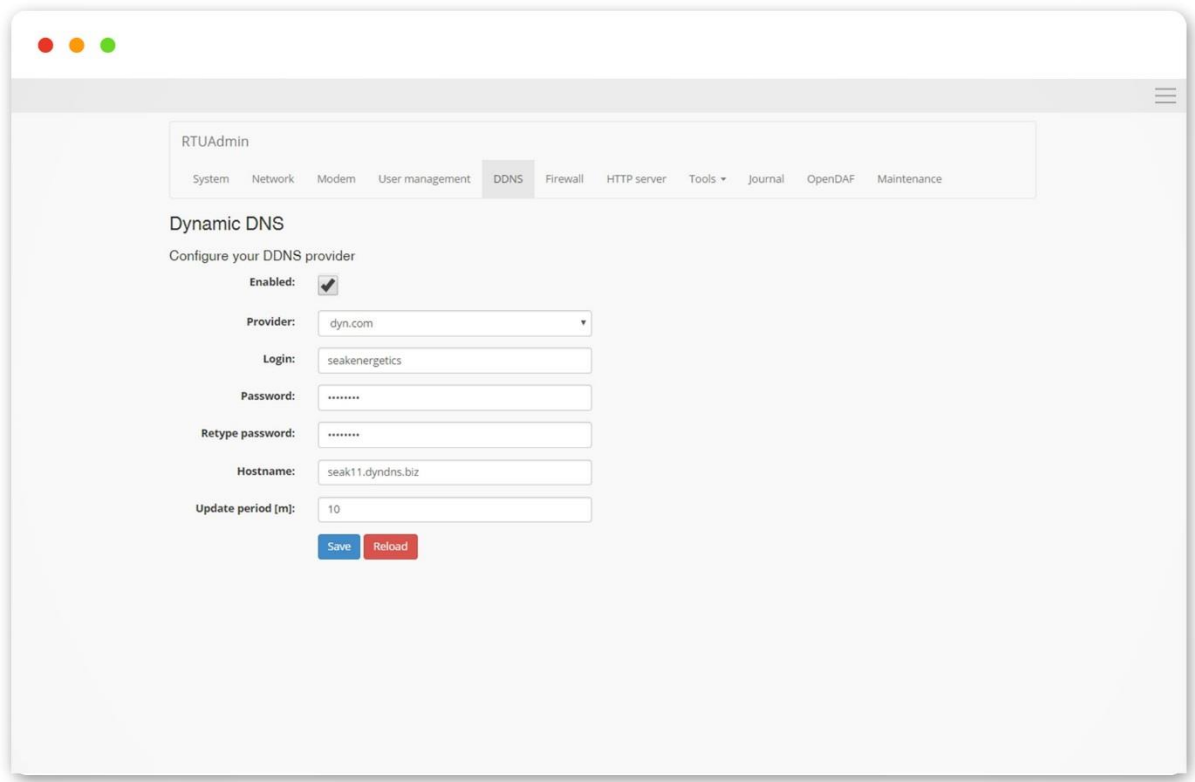

# <span id="page-6-0"></span>**2.4 User management tab**

This tab allows to change the access data (login, password) for administrator and operator. For security reasons, we recommend that you change your login password after first log in.

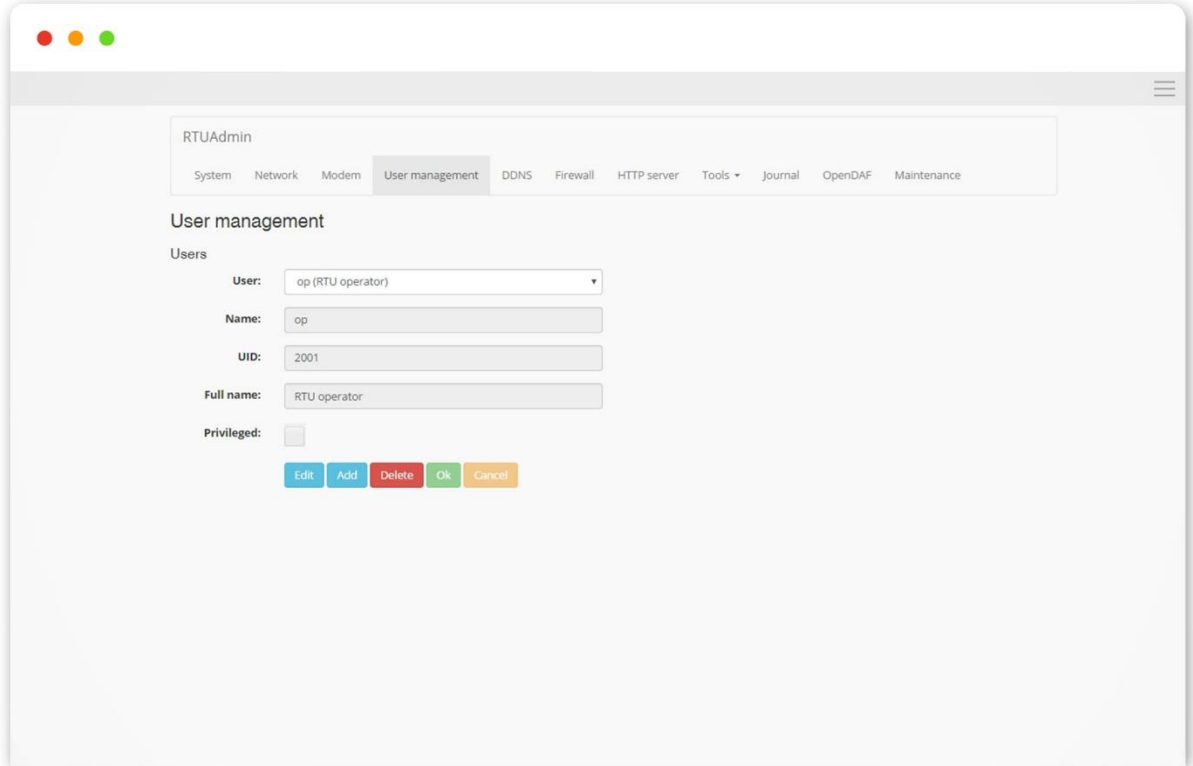

# <span id="page-7-0"></span>**2.5 Maintenance tab**

It allows to upgrade the firmware and check the current firmware version. You can find the upgrade manual after opening this [link.](http://www.seakenergetics.com/files/downloads/Firmware-upgrade-LUMiMASTER-SLC-NOM.pdf)

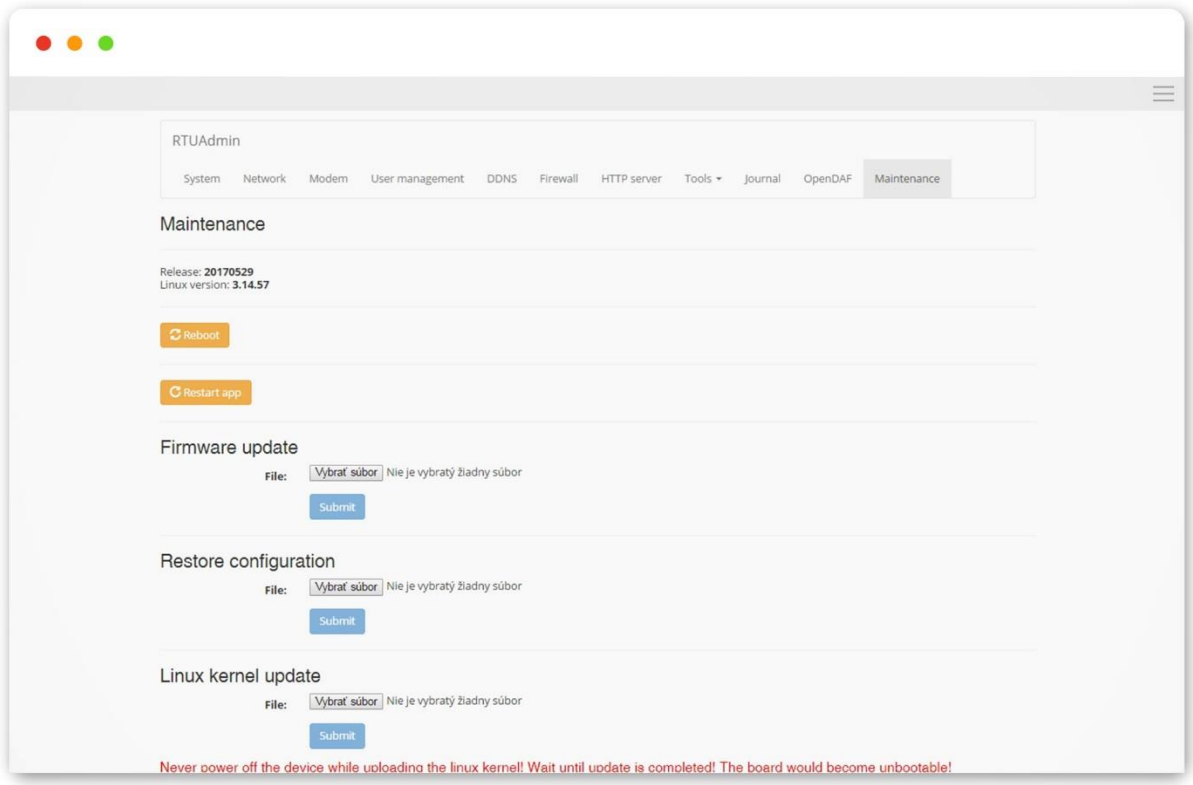

# <span id="page-7-1"></span>**3 Lighting control configuration**

## <span id="page-7-2"></span>**3.1 Main tab**

In all tabs it is possible to make certain changes to the settings. In tabs Overview,

Communications, Modulators, Groups, Luminaires, Remote IO, Digital Inputs a Alarms you make changes by activating Configuration Edit mode. In other tabs SSR, Scheduler, Astroclock, Rules, Messaging and Site you make changes the settings directly on the tabs in Configuration Run mode.

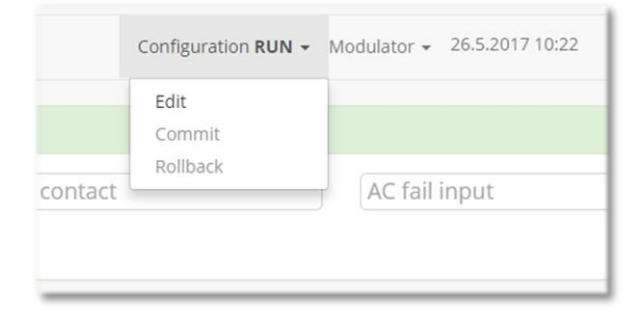

#### <span id="page-8-0"></span>**3.2 Overview tab**

You will see this information:

- System overview temperature in the cabinet if you have a temperature sensor (DS 18S20 +) and the current time and date.
- Digital I/O configured digital inputs and their status.
- Power meter via the configuration setting it is possible to connect and display digital type electrometers types as Elnet and Satec after Modbus RS485. Through the digital input it is possible to connect any pulse electric meter, where it is also possible to set its number of pulses. When you configure, the power meter must not be assigned the same addresses as modulators.
- $\bullet$  Fyents list of alarm events

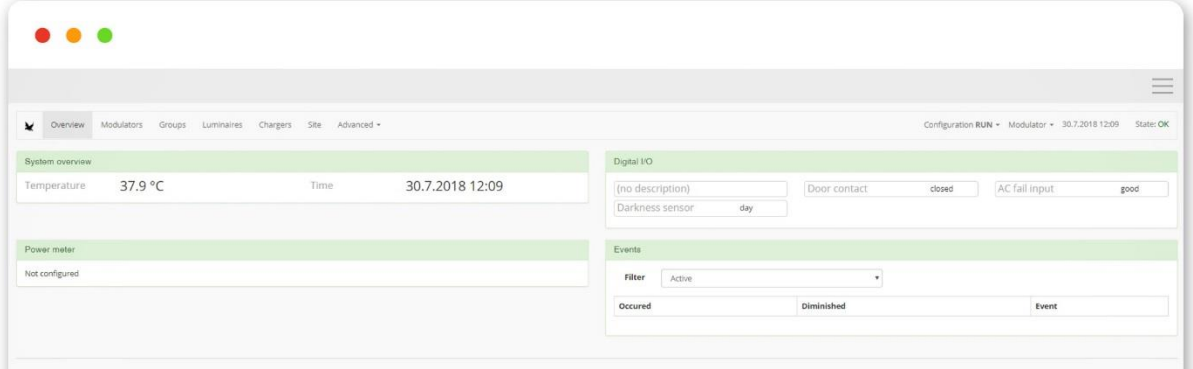

#### <span id="page-8-1"></span>**3.3 Modulators tab**

Through the status Configuration Edit, you add the modulators. After adding the modulator, it is possible to set the value of the periodic measurement of the electric current and periodic setpoint restore period in seconds. This is especially useful when you use StreetLite to keep this value up to date.

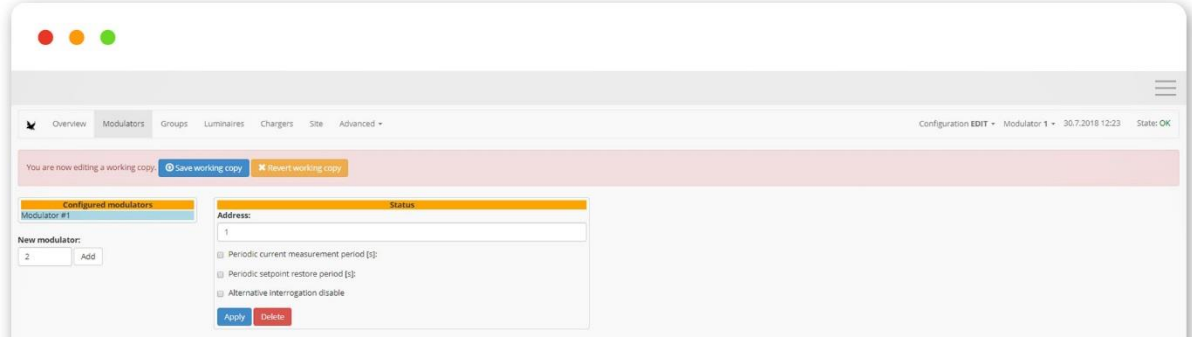

Once added, a window appears with a list of configured modulators "Configured modulators", "Status" with the status of modulator, Actual values of the measured quantities. You can send broadcast commands or control luminaire status there (the display in this window is dependent on the type of connected modulator and type of communication - one way or two way) and "Group setpoints", where the group of luminaires and their currently set value are displayed. In this tab you can configurate characteristics, when motion will be detected. You find detailed manual for motion settings after opening this [link.](http://www.seakenergetics.com/files/downloads/Release%20notes%20-%20LUMIMASTER%20Firmware%2020170926%20.pdf)

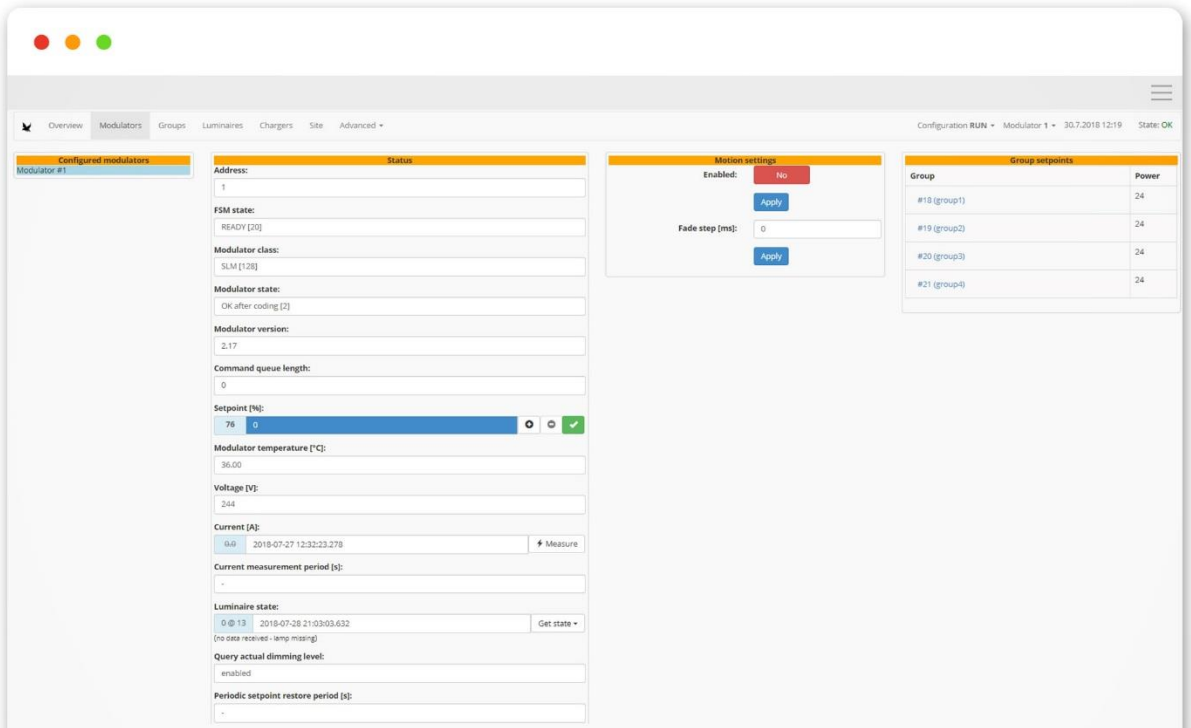

State of modulation unit (modulator state) is indicated by a code. Overview of all codes is shown in this table:

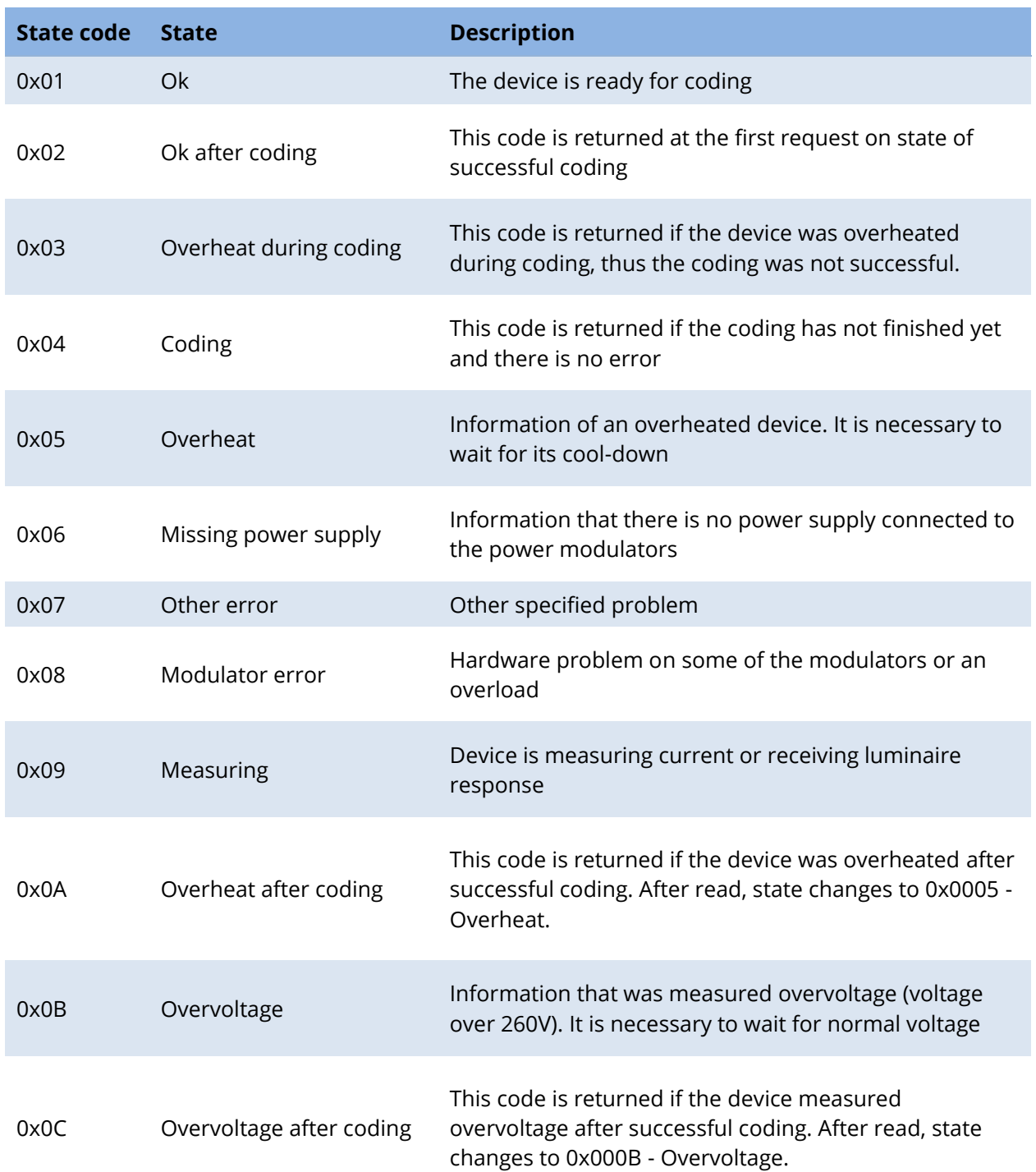

# <span id="page-11-0"></span>**3.4 Groups tab**

It allows to create, edit and directly control of groups of luminaires.

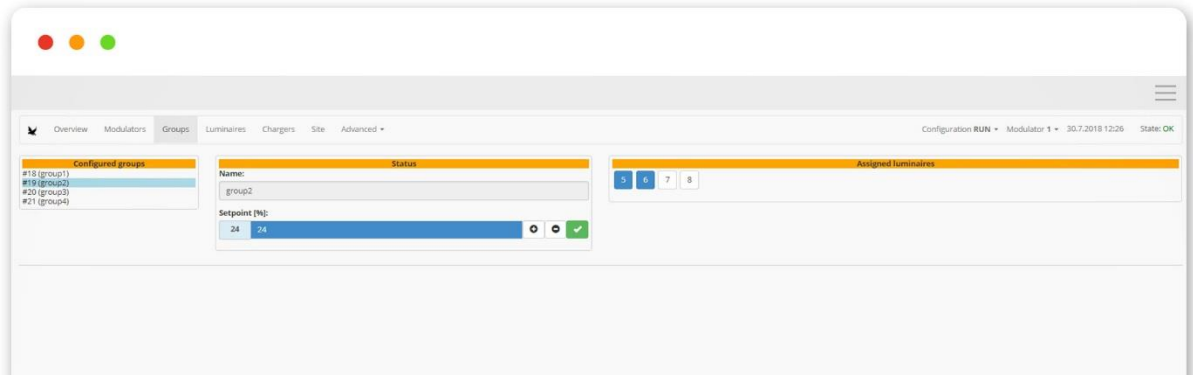

# <span id="page-11-1"></span>**3.5 Luminaires tab**

It allows to add and edit individual luminaires, allocate them to groups, check their status, save them on the map via GPS coordinates and control.

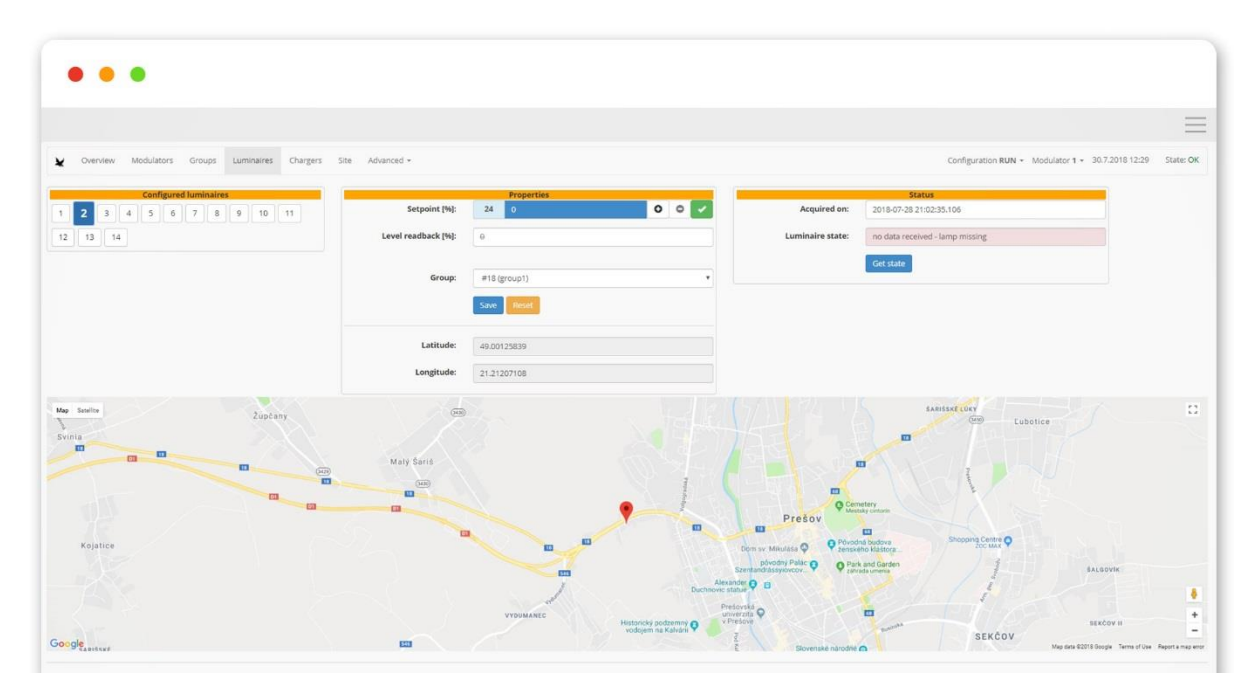

## <span id="page-12-0"></span>**3.6 Chargers tab**

It allows to configure and monitor the status of EV chargers, enabled/disable charging, set up maximum charging current and current limit and measure of current on all lines.

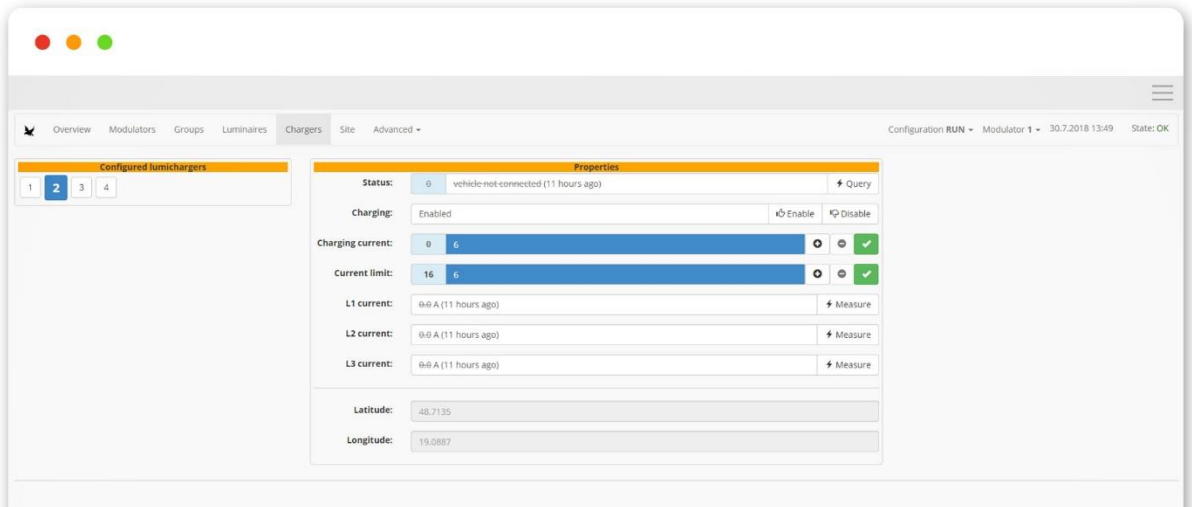

#### <span id="page-12-1"></span>**3.7 Site tab**

By entering and confirming the GPS coordinates of the cabinet, Falcon automatically displays the sunrise and sunset astronomical time.

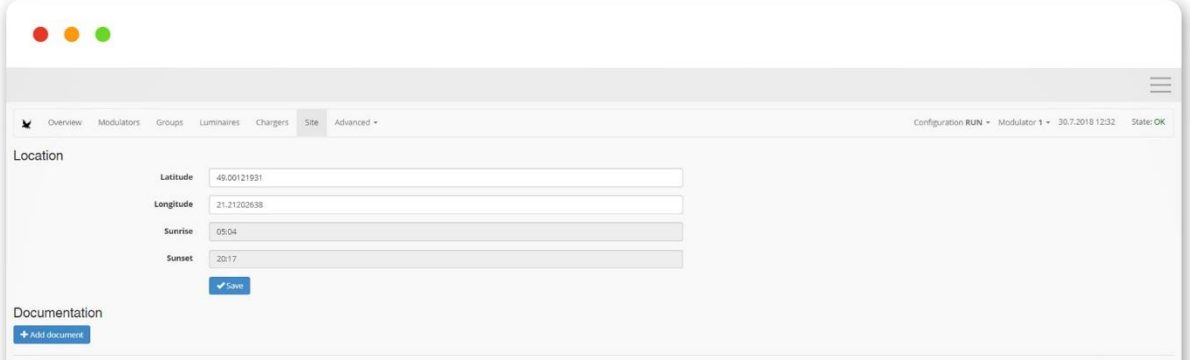

#### <span id="page-13-0"></span>**3.8 Advanced**

In tabs Advanced is possible to make certain changes to settings in this tab:

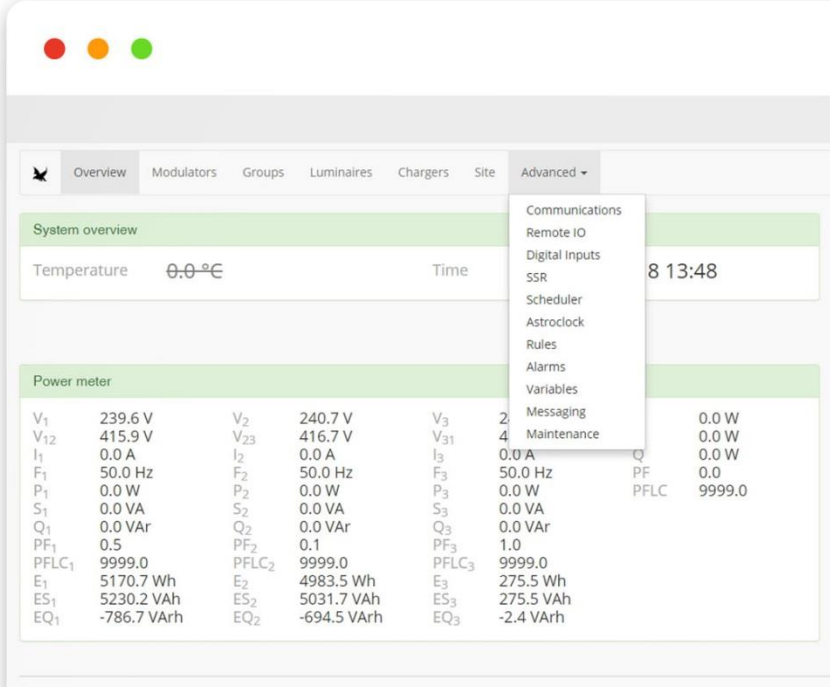

# <span id="page-13-1"></span>**3.8.1 Communications tab**

It allows to setting RS485 communication values. Due to high network interference is a probability that not all modulation commands will be executed. Therefore, in the Modulations tab, it is possible to set the number of repeating modulation commands.

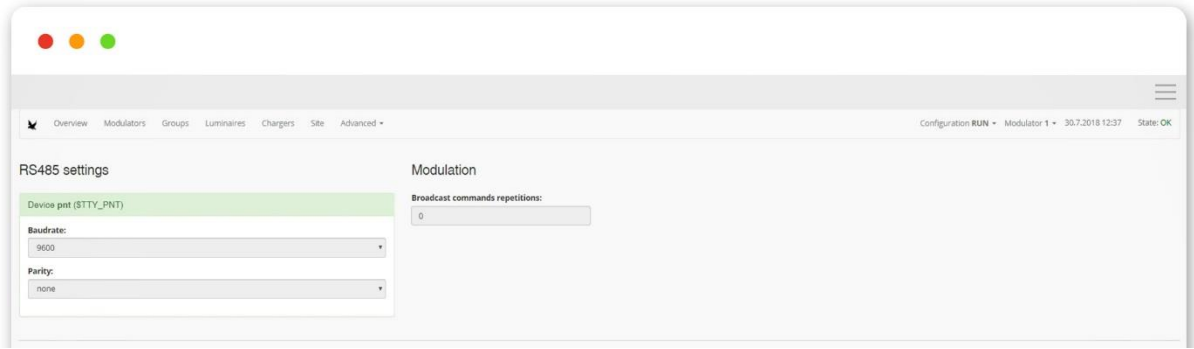

#### <span id="page-14-0"></span>**3.8.2 Remote IO tab**

Most common IO modules available on the market can be connected to the unit. In this tab you add IO modules as well as the number of their digital inputs and outputs. Their list is displayed in the "Digital inputs" tab or "SSR" tab.

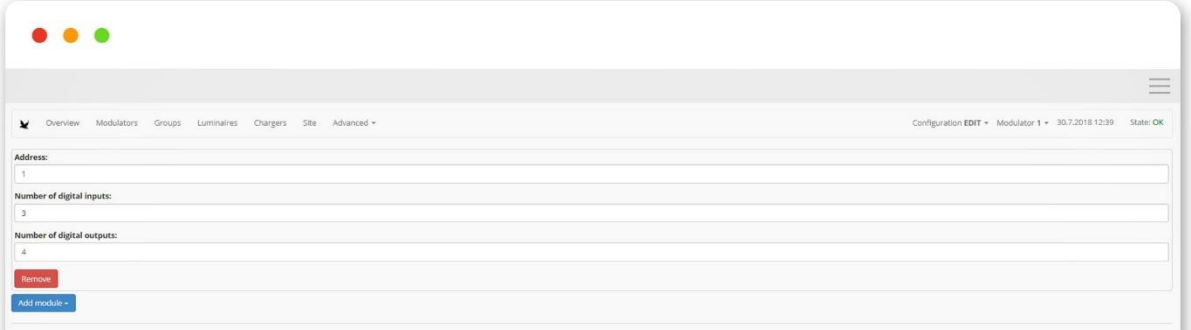

## <span id="page-14-1"></span>**3.8.3 Digital Inputs tab**

It displays 4 digital inputs of the unit (shown as # 0 - # 3) and possibly other inputs of connected IO modules displayed from # 1100. Each input can be configured separately, assign a function and polarity. If you use Streetlite, it is necessary to fill in the "Purpose" window with one of the offered options.

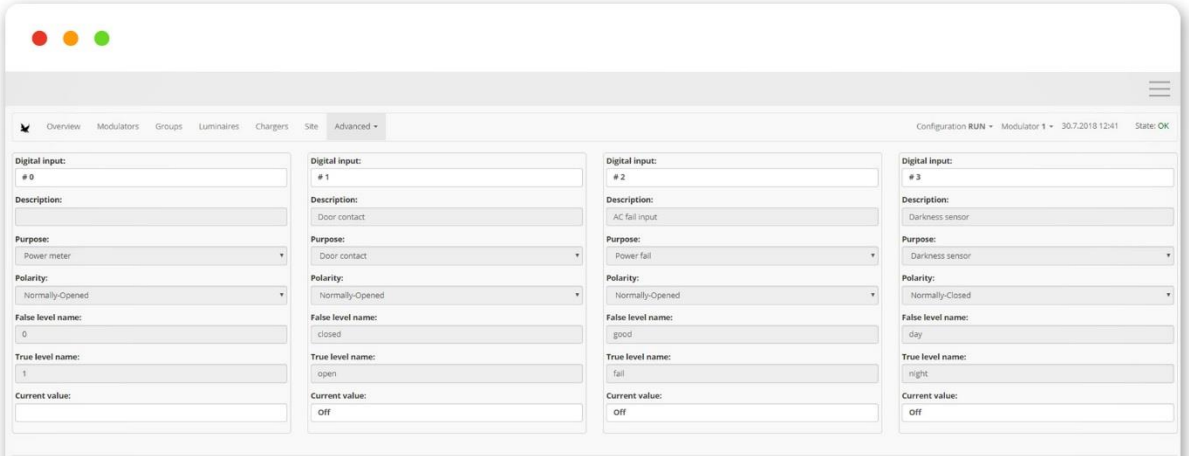

#### <span id="page-15-0"></span>**3.8.4 SSR tab**

The control unit has 2 outputs for control of semiconductor or suitable mechanical relays marked as 1,2 or other outputs after connection of IO modules and marked with the number 1125.

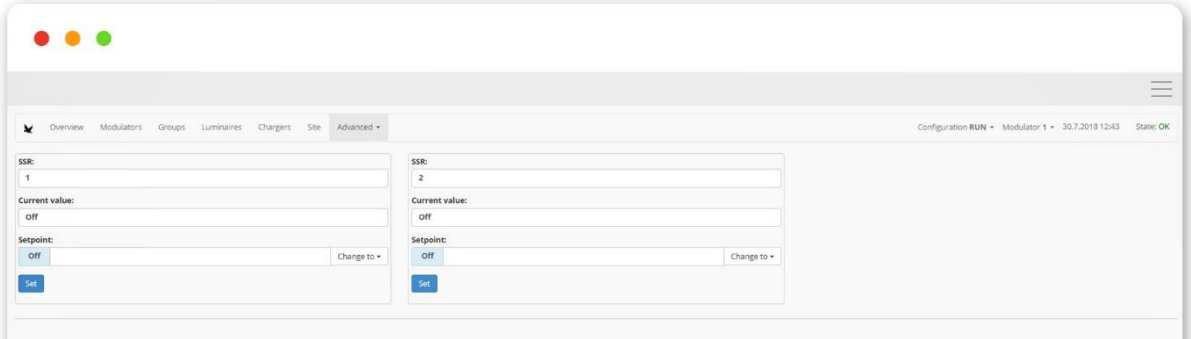

#### <span id="page-15-1"></span>**3.8.5 Scheduler tab**

It allows to set up a time schedule in [Cron format](https://en.wikipedia.org/wiki/Cron) for: modulator, group, luminaire, temporary value for modulator, group and luminaire, SSR or digital output, light status reading, alarm activation, deactivation and management, and restoration of the last commands. The temporary command function allows you to send a command without saving, which means you will not figure out when you restore the last commands.

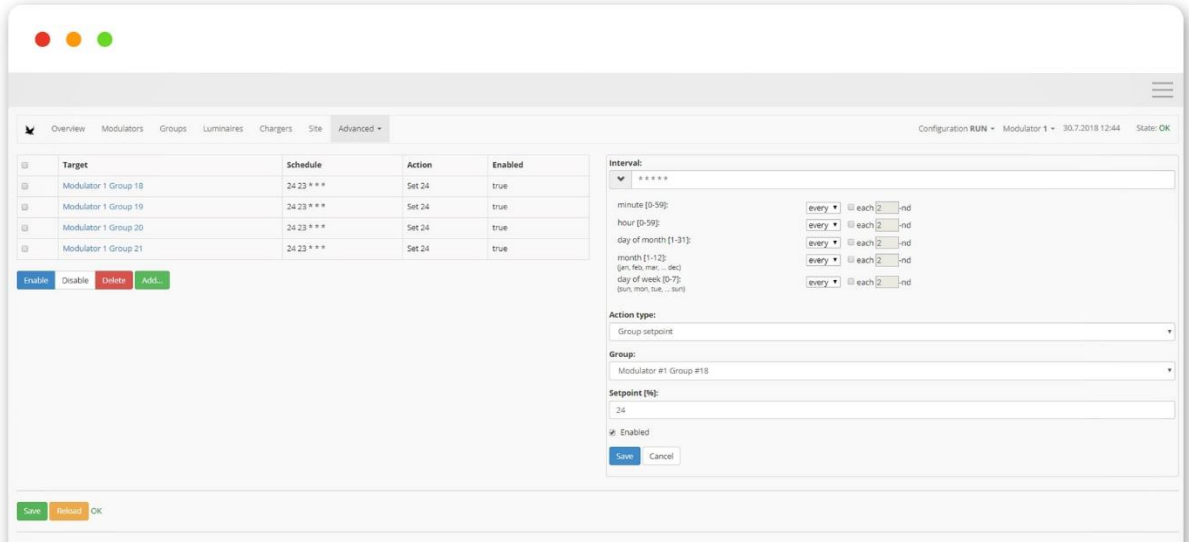

## <span id="page-16-0"></span>**3.8.6 Astroclock tab**

The basis of lighting control is astronomical sunrise and sunset. This tab allows to define rules based on sunrise and sunset times, which are determined based on GPS position of the unit defined in the Site tab.

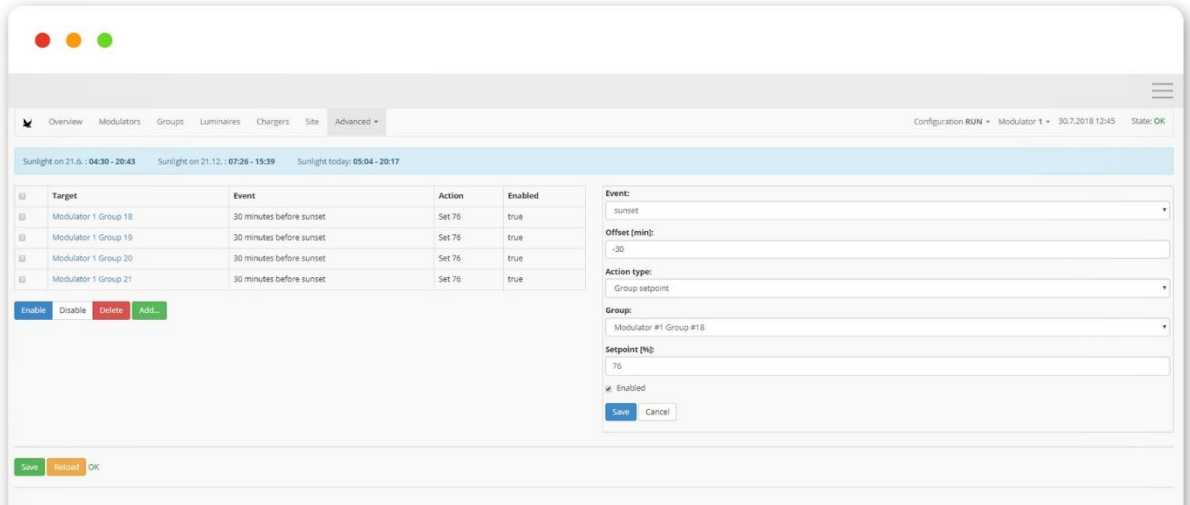

## <span id="page-16-1"></span>**3.8.7 Rules tab**

It defines rules that unit will be automatically respond. These events are high / low currents or voltages, digital inputs, modulator and luminaires fault etc. If an event is to be an alarm, it must first be created in the alarm card. Some features are only available when using two way control.

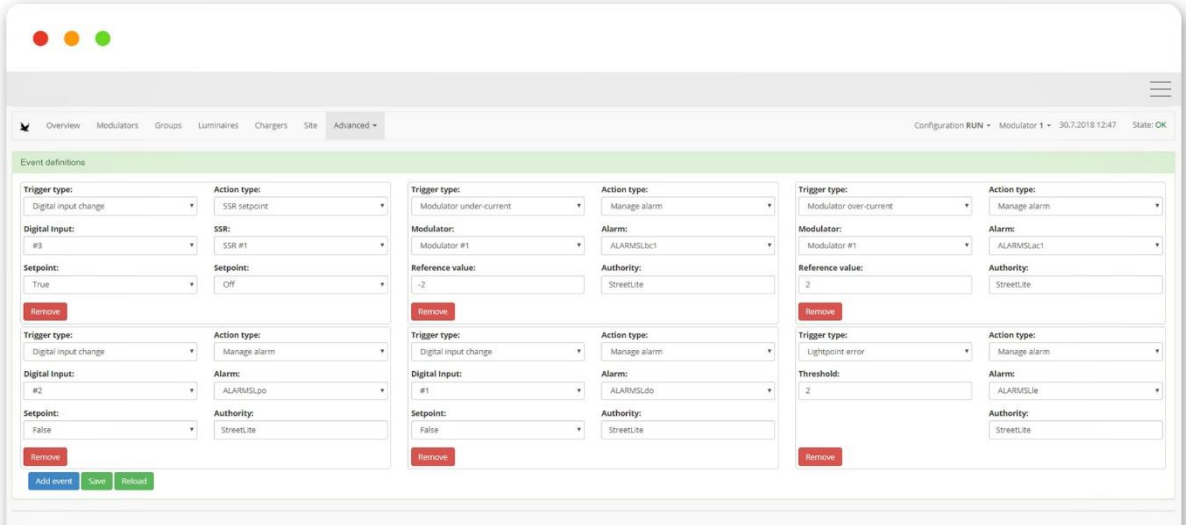

#### <span id="page-17-0"></span>**3.8.8 Alarms tab**

It allows to create, edit or delete alarms. We assign name alarm, fault name, severity from 0 to 100, where 0 is the highest severity, set alarm confirmation, and archive events. Alarms can be activated or deactivated if needed. In case of alarm activation (yellow color), user can mark it as acknowledged (so that it is easy to tell old alarms being resolved from new ones).

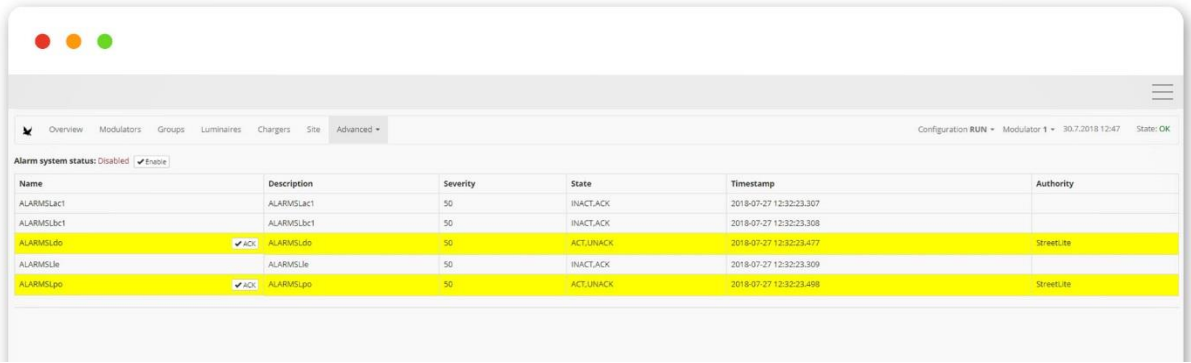

## <span id="page-17-1"></span>**3.8.9 Variables tab**

It allows to set up variables at which the event changes (alarm...)

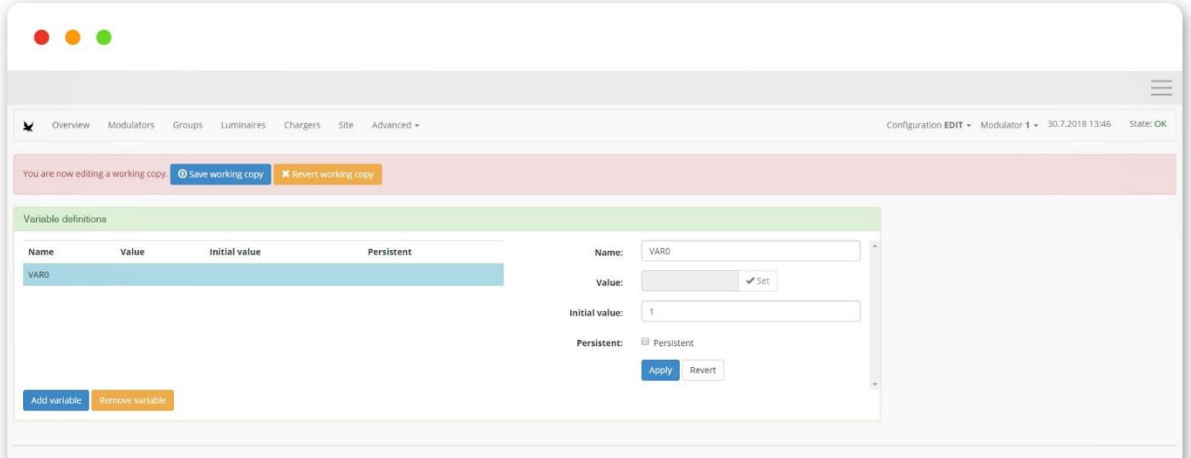

# <span id="page-18-0"></span>**3.8.10 Messaging tab**

Another part of setting up alarms is setting up text messages. In "Email action" it is the possible to set up the recipient and the text of a specific alarm message. In "Alarm criteria" you can set up the conditions, when email is sent. For more detailed instructions on how to set up alarms and send messages, click on this [link.](http://www.seakenergetics.com/files/downloads/LUMiMASTER_alarm_manual_v1.00-en.pdf)

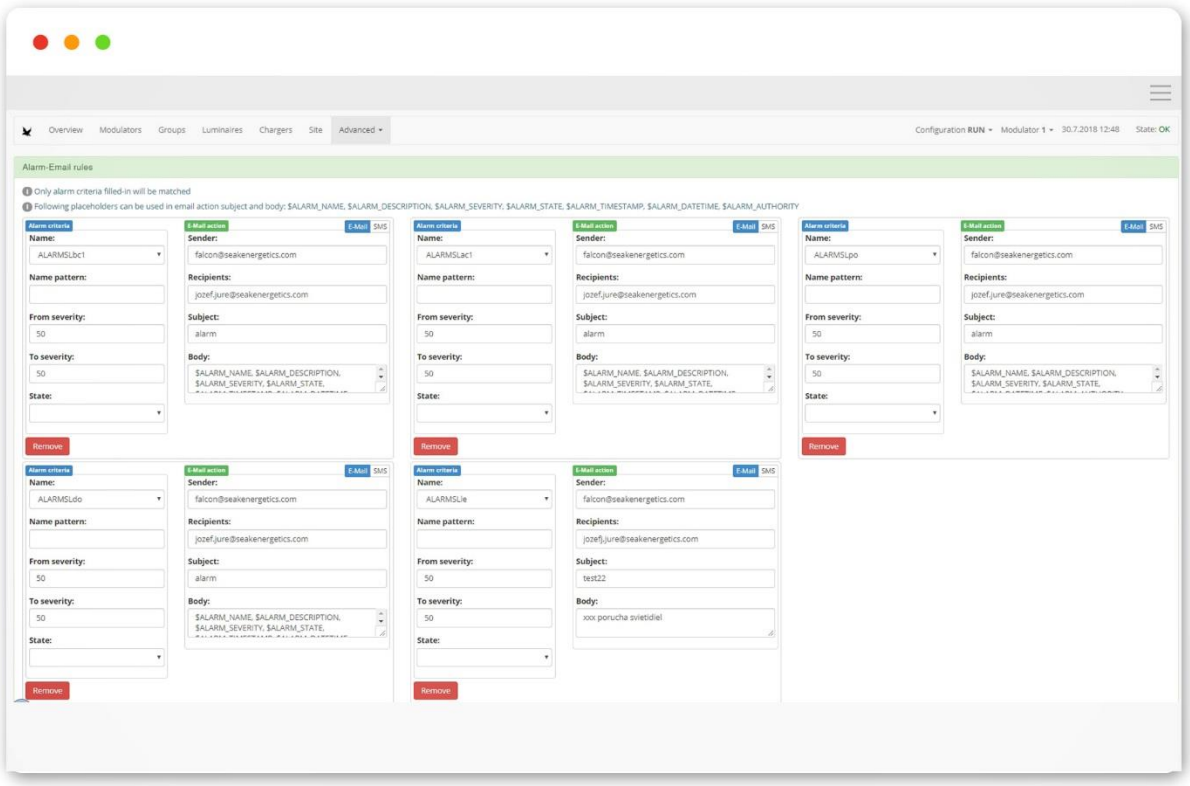

#### <span id="page-18-1"></span>**3.8.11 Maintenance**

This tab allows to export all settings to file and in the case of recovery, upload these settings again from this file.

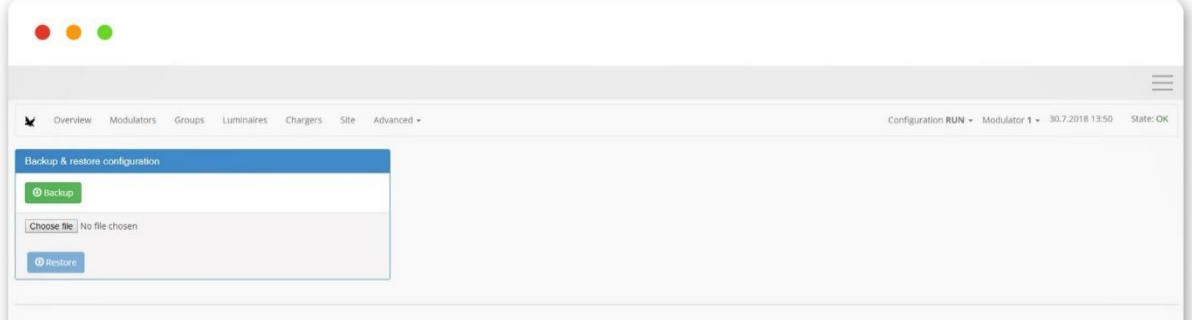